## **Menginstall Ubuntu dari Windows dengan WUBI**

Oleh : Denny Hermawan (Email : [dhermawan@gmail.com\)](mailto:dhermawan@gmail.com)

*Bagi pemula yang terbiasa menggunakan Windows biasanya memilih menggunakan dual OS (dalam satu komputer terdapat dua sistem operasi) ketika akan belajar menggunakan Sistem Operasi Linux. Namun proses instalasi Linux terkadang menjadi momok yang menakutkan bagi pemula, terlebih ketika harus mempartisi atau membagi hardisk. Acapkali ketidaktahuan mengakibatkan data-data penting menjadi hilang akibat ketidaktahuan dalam mempartisi. Dengan menggunakan WUBI kita bisa menginstal dan menguninstall Linux Ubuntu dengan mudah melalui Windows. Tulisan ini akan menjelaskan langkahlangkah instalasi Linux Ubuntu di Windows dengan WUBI.*

*Tulisan ini dibuat untuk mengisi materi ekstrakurikuler Linux di [SMPN 19 Jakarta,](http://smpn19jkt.com/) oleh Denny Hermawan (Email : [dhermawan@gmail.com,](mailto:dhermawan@gmail.com) Blog : [www.dhermawan.wordpress.com\)](http://www.dhermawan.wordpress.com/). (Copyleft), tulisan ini dapat digunakan dan diperbanyak selama masih mencantumkan sumber tulisan ini.*

Wubi adalah *installer* Ubuntu untuk Windows yang memungkinkan kita meng*install* dan meng*uninstall* Ubuntu dari Desktop Windows. Wubi akan menambahkan pilihan untuk menjalankan Linux Ubuntu pada menu boot Windows. Ubuntu akan di*install* dalam sebuah file pada sistem file Windows, file ini akan dianggap *harddisk* sebenarnya oleh Ubuntu.

Dalam tutorial kali ini diasumsikan kita telah memiliki file .iso Linux Ubuntu 8.04-Desktopi386, agar tidak perlu men*download* lagi file iso tersebut karena dapat menghabiskan waktu lama, terlebih jika *bandwith* yang kita miliki kecil.

Berikut langkah instalasi Wubi :

- 1. Buat folder wubi dan folder wubi/install di C: (C:/wubi/install)
- 2. Download Wubi installer (Wubi-8.04-beta-rev457) di<http://wubi-installer.org/>dan simpan hasil *download* di C:/wubi/install dalam sistem windows kita. Simpan juga file Ubuntu-8.04-desktop-i386.iso dalam folder yang sama.
- 3. Klik dua kali pada icon Wubi untuk mulai meng*install.*
- 4. Pilih letak partisi *harddisk* yang akan digunakan untuk menginstall WUBI (C:), ukuran

instalasi Ubuntu, dan tampilan desktop (Ubuntu : Gnome, Kubuntu : KDE, Edubuntu : Pendidikan, dll). Pilih Ubuntu, kemudian pilih bahasa yang akan digunakan untuk instalasi, dan yang paling penting tulis *username* dan *password*, kemudian klik *install*.

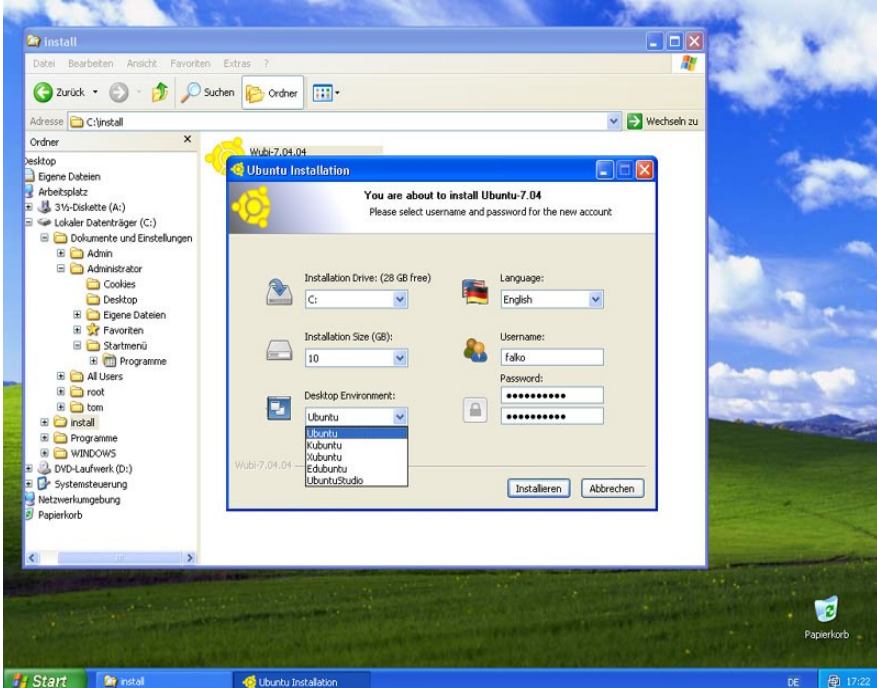

- 5. Wubi akan mengcopy file-file yang diperlukan untuk instalasi. Karena kita telah memiliki file iso ubuntu maka tidak perlu menunggu lama, sebab tidak perlu men*download* file tersebut lagi
- 6. Jika sudah selesai maka kita akan diminta untuk *merestart*/*mereboot* komputer.

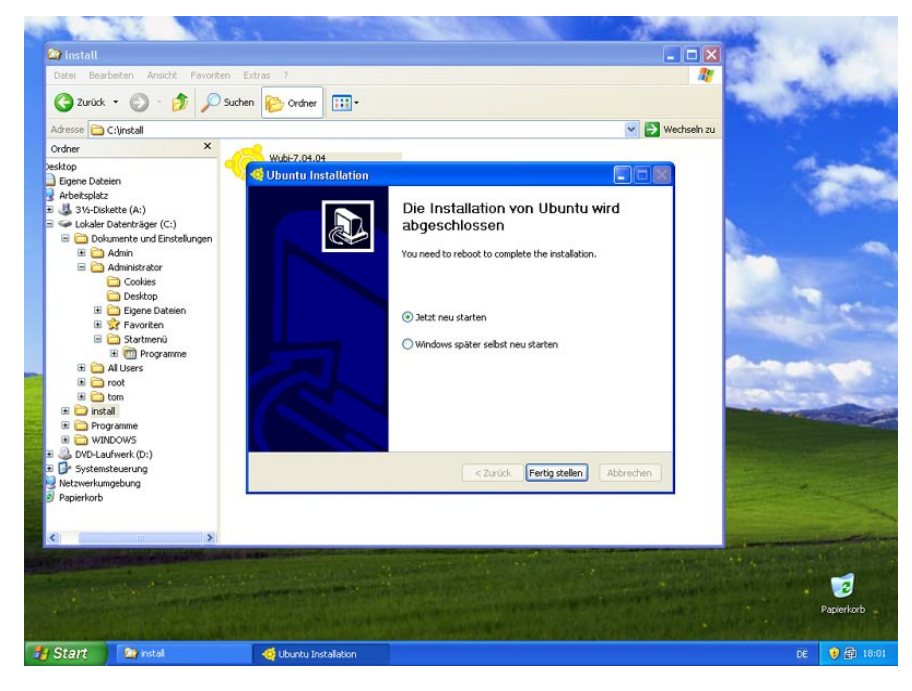

7. Setelah *booting* kita akan melihat pilihan untuk masuk ke sistem operasi Windows XP atau Ubuntu. Pilih Ubuntu dengan menekan tanda panah bawah lalu tekan enter.

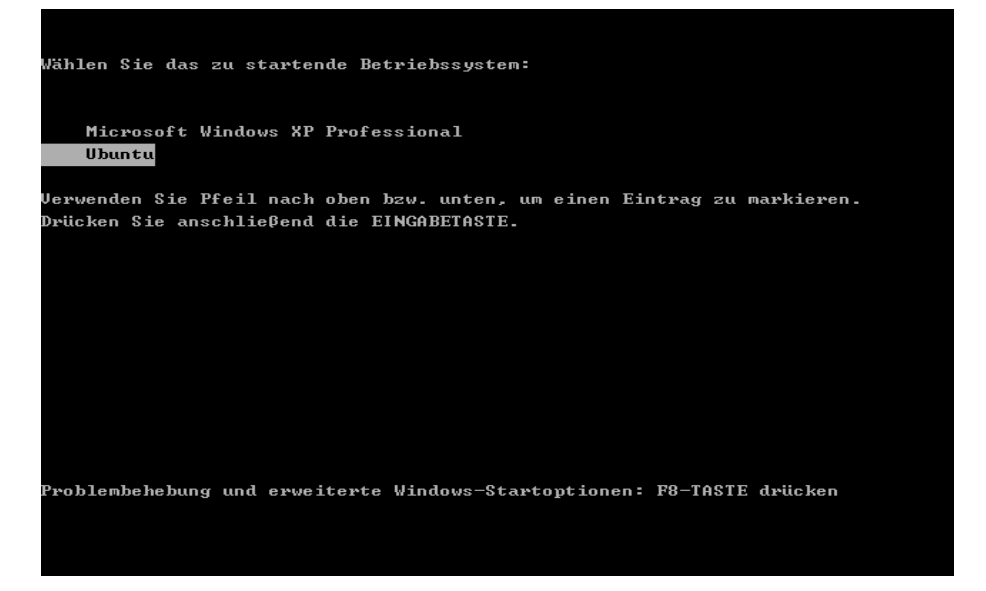

8. Kita akan melihat instalasi Ubuntu secara otomatis. Tanpa perlu melakukan apa-apa kita hanya perlu menunggu beberapa saat.

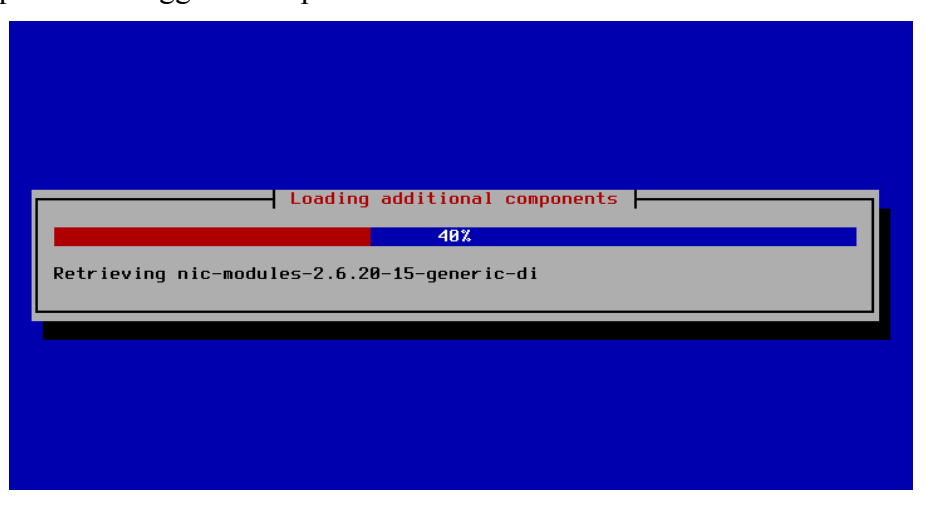

- 9. Setelah instalasi selesai, maka komputer akan kembali *reboot.* Kita pilih kembali sistem operasi Ubuntu.
- 10. Hore! Ubuntu Desktop terbaru kita sedang *booting*.

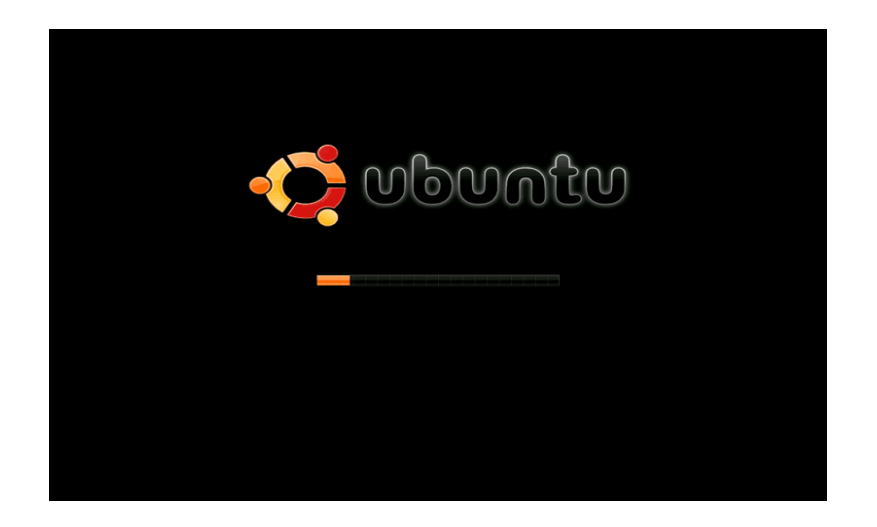

11. Ketikan *username* kemudian enter, lalu ketikan *password* (*username* dan *password* sama seperti yang kita ketikan sebelumnya).

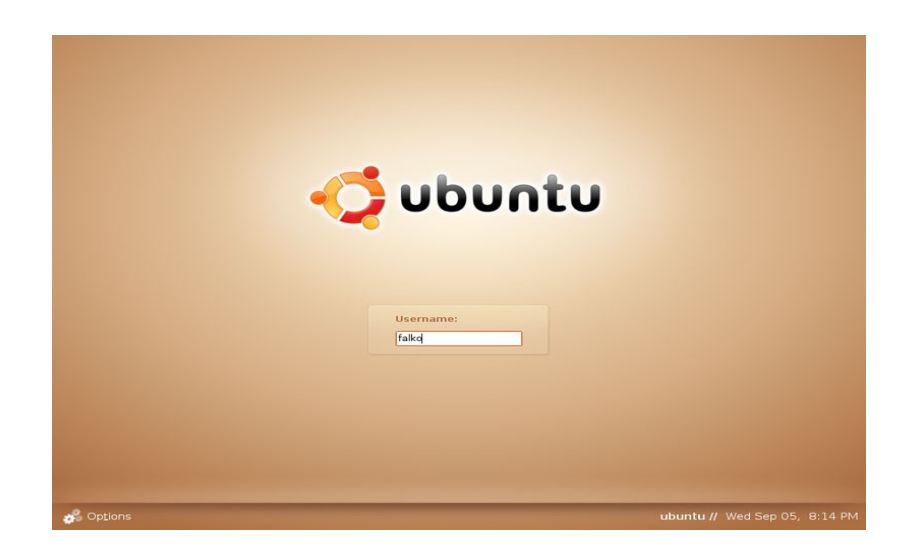

- 12. Hore! Kita bisa menggunakan dan mengeksplorasi Linux Ubuntu kita sekarang.
- 13. Menginstall Ubuntu dengan Wubi tidak akan mengganggu Windows XP. Kita bisa mencoba *restart* komputer kemudian pilih Windows XP. Maka kita akan kembali ke Windows kita tanpa ada masalah.
- 14. Untuk meng*uninstall* Ubuntu, bisa kita lakukan sama seperti kita menguninstall atau meremove program Windows.
- 15. Selamat menggunakan Linux, *Welcome to The Freedom World !* :-)

Sumber : http://www.howtoforge.com/wubi\_ubuntu\_on\_windows